# **Einführung in**

#### **THOMSON**  $\overline{\phantom{a}}$ — 114

## **Datastream Advance 4.0**

Stand: September 2007

## <span id="page-1-0"></span>**Inhaltsverzeichnis**

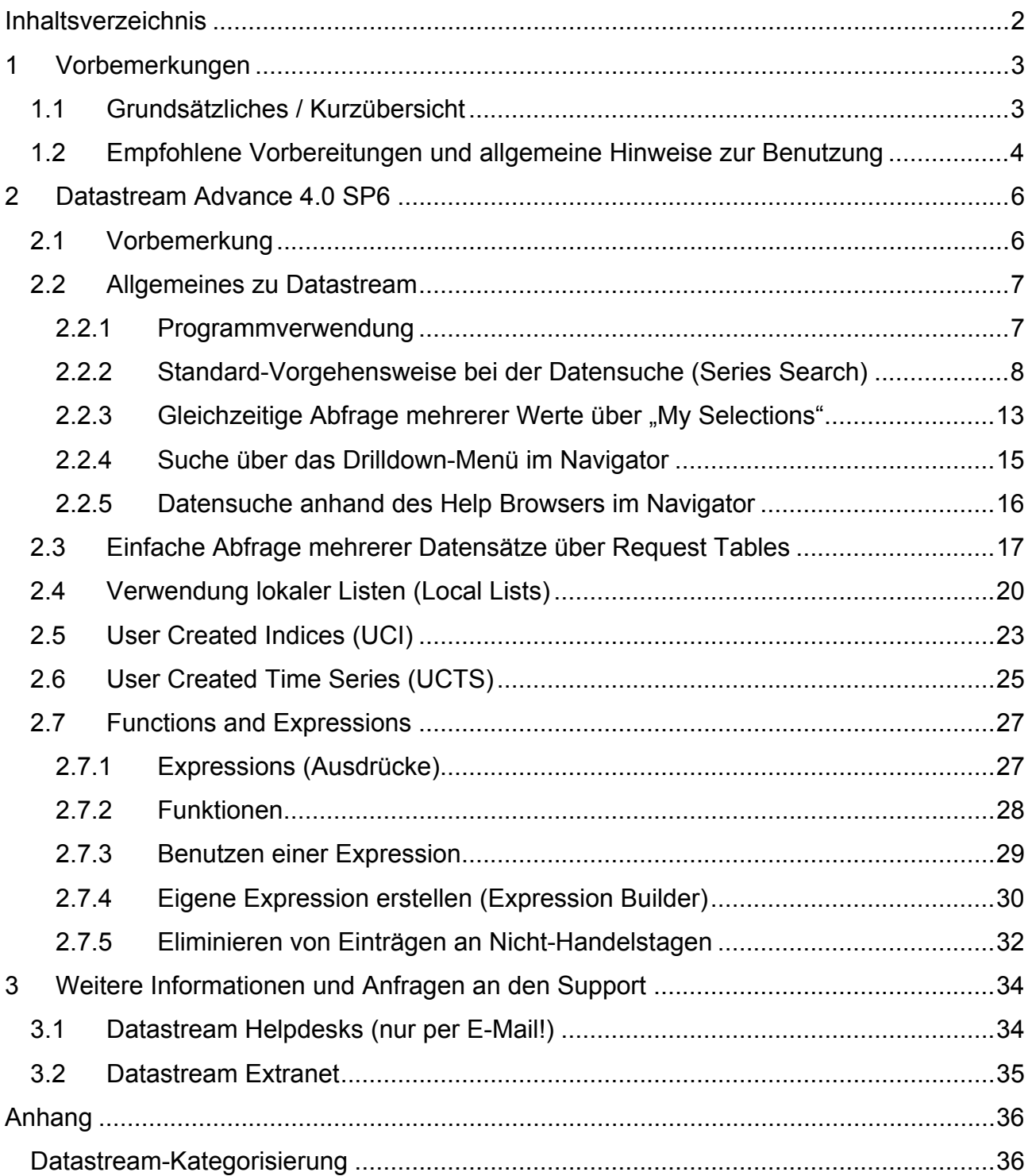

## <span id="page-2-0"></span>**1 Vorbemerkungen**

## **1.1 Grundsätzliches / Kurzübersicht**

Folgende Finanzdatenbanken sind am Lehrstuhl für Finanzdienstleistungen verfügbar:

• Datastream Advance 4.0 (Thomson Financial Ltd., www.thomson.com)

*NEU*: Der Zugang ist neuerdings über 5 Rechner (diese Rechner sind entsprechend mit einem Aufkleber auf dem Gehäuse gekennzeichnet) im Cip-Pool der WiWi - Bibliothek möglich.

Das Programm ist aber nicht vorinstalliert, sondern muss über RZ-Setup installiert werden.

Das Excel-Plugin muss mittels Extras -> Addins eingebunden werden. Es befindet sich meist unter C.\Programme/Datastream/Datastream Advance und heisst AdvanceOffice.xla.

Es ist möglich, die gewünschten Daten in unterschiedlicher *zeitlicher Aggregation* (bspw. täglich, wöchentlich, ...) abzurufen. Allerdings ist immer anzuraten, die Rohdaten mit größtmöglichem Informationsgehalt (d.h. geringster Aggregation) zu laden und die Verdichtung auf die gewünschte Periodizität dann bspw. im Excel vorzunehmen.

Bei Datastream ist der *Export* nach (bzw. die direkte Datenabfrage aus) Excel möglich. Die Benutzung der eigentlichen Software ist somit (bis auf wenige Ausnahmen) nicht nötig. Um etwaigen Problemen beim Exportieren von Dateien vorzubeugen, sollte immer der Weg über Excel gewählt werden.

<span id="page-3-0"></span>Der in unserem Sekretariat verfügbare PC ermöglicht das *Speichern* der heruntergeladenen Dateien auf mehrere Arten:

- Speichern auf dem persönlichen G-Laufwerk
- Speichern auf USB-Stick oder sonstigen USB-Speichermedien
- Brennen auf CD über integrierten Brenner

Beide Programme erlauben nur einen gleichzeitigen Login zu einem Zeitpunkt (kein zeitgleicher Zugriff von mehreren Rechnern möglich)

## **1.2 Empfohlene Vorbereitungen und allgemeine Hinweise zur Benutzung**

Im Vorfeld der Arbeit mit den Programmen sollten Sie gewisse Vorbereitungen treffen, um Ihnen die Suche nach den Daten zu erleichtern.

#### *Recherche der benötigten Instrumente:*

Beispielsweise bieten kostenlose Börsen- (www.onvista.de, www.consors.de, www.wallstreetonline.de, usw.) oder Fondsseiten (http://www.fondsweb.de, etc.) *eindeutige* Informationen zur Klassifizierung eines Instruments.

- *ISIN* für Aktien, Fonds, etc. (Reuters und Datastream)
- *WKN, RIC*, etc. (nur Reuters)
- Suche über dem vollständigen Namen sollte der Ausnahmefall sein, denn es kann u.U. Probleme bereiten
- Falls keine Kennziffer bekannt ist (Namenssuche), immer möglichst unscharf suchen, d.h.
	- *contains*-Kriterium statt *equals* bzw. *starts with*
	- anfangs nur ein Suchkriterium benutzen, Suche kann bei Bedarf dann weiter eingeschränkt werden

Vor Verwendung der Daten in Auswertungen sollten diese unbedingt stichprobenartig auf

<span id="page-4-0"></span>*Plausibilität* geprüft werden. Datenfehler sowie falsche interne Berechnungen sind nicht ausgeschlossen und bereits vorgekommen.

Bitte beachten Sie auch die in Kapitel [2.5.5](#page-31-1) beschriebene Vorgehensweise zur *Eliminierung von Nicht-Handelstagen*, sofern Sie mit Zeitreihen arbeiten.[1](#page-4-0)

 $\overline{a}$ 

<sup>1</sup> Datastream gibt an Nicht-Handelstagen standardmäßig oftmals den Wert des letzten vorherigen Handelstages aus. Diese Werte müssen vor einer Auswertung zwingend eliminiert werden. Zwar stehen Funktionen bereit, die dies verhindern sollen, an deren Zuverlässigkeit sind jedoch Zweifel angebracht.

## <span id="page-5-0"></span>**2 Datastream Advance 4.0 SP6**

## **2.1 Vorbemerkung**

Datastream ist spezialisiert auf die Bereitstellung historischer Zeitreihen, die Kurse/Indexstände, bilanzielle Daten sowie makroökonomische Faktoren umfassen können.

Der Zugriff auf die relativ neu ins Produkt eingegliederte und sehr umfassende Bilanz-datenbank Worldscope ist jedoch leider nur eingeschränkt möglich.<sup>[2](#page-5-0)</sup>

Datentypen können bereits bei der Abfrage aggregiert werden (bspw. auf monatliche Basis), was jedoch nicht empfohlen werden kann. Besser ist es, diesen Schritt manuell vorzunehmen und die Daten in der feinsten verfügbaren Gliederung zu beziehen.

Kein Zugriff besteht weiterhin auf Analystenschätzungen (bspw. I/B/E/S-Prognosen) und sonstige Historien von Drittanbietern.

 $\overline{a}$ 

<sup>&</sup>lt;sup>2</sup> Für Worldscope existieren verschiedene Freischaltungsstufen. Die Datentypen werden jedoch unabhängig vom tatsächlichen Zugriff darauf aufgelistet. Somit kann es möglich sein, dass bei der Abfrage bestimmter Datentypen eine Fehlermeldung (Invalid Code or Expression entered) erscheint. Diese "Sammelfehlermeldung" signalisiert neben einem Verstoß gegen die Befehlssyntax auch die Nichtverfügbarkeit des Datentyps.

#### <span id="page-6-0"></span>**2.2 Allgemeines zu Datastream**

#### **2.2.1 Programmverwendung**

Grundsätzlich kann Datastream auf zwei Arten genutzt werden:

- als "Standalone"-Applikation: Advance 4.0 SP5
- als Office-Plugin im MS Excel AFO (Advance for Office)

Aus den bereits beschriebenen Gründen sollte immer die zweite Option gewählt werden. Beim Aufruf von MS Excel auf dem Datastream-Rechner werden automatisch die für die Nutzung von Datastream benötigten Plugins geladen.

| Е                       |    |   | Microsoft Excel - Mappe1 |                                                 |                   |                        |         |     |                   |           |
|-------------------------|----|---|--------------------------|-------------------------------------------------|-------------------|------------------------|---------|-----|-------------------|-----------|
|                         |    |   | <b>Ansicht</b>           | Einfügen                                        | Format.<br>Estres | Distreg.               | Fensber | Dat | Astralan-AFO<br>P | Addressed |
|                         | s. |   |                          | <b>HARRY BAR</b>                                | $-12$<br>$\sim$   | $+17.$                 | ÷.      | Σ   |                   | 100%      |
| : Arial                 |    |   | $-10$                    | $\cdot$ $\cdot$ $\cdot$ $\cdot$ $\cdot$ $\cdot$ | I 36 36 I         | 国时系如望                  |         | 459 | 課<br>田            |           |
|                         | AI | ٠ | м                        |                                                 |                   |                        |         |     |                   |           |
|                         | А  |   | B                        | c                                               | Đ                 | E                      |         | F   | G                 | H         |
|                         |    |   |                          |                                                 |                   |                        |         |     |                   |           |
| $\overline{2}$          |    |   |                          |                                                 |                   |                        |         |     |                   |           |
| 3                       |    |   |                          |                                                 |                   |                        |         |     |                   |           |
| A                       |    |   |                          |                                                 |                   |                        |         |     |                   |           |
| 5                       |    |   |                          |                                                 |                   |                        |         |     |                   |           |
| G                       |    |   |                          |                                                 |                   |                        |         |     |                   |           |
| $\overline{r}$          |    |   |                          |                                                 |                   |                        |         |     |                   |           |
| $\overline{\mathbf{g}}$ |    |   |                          |                                                 |                   | Datastream-Menüeintrag |         |     |                   |           |
| 9                       |    |   |                          |                                                 |                   |                        |         |     |                   |           |
| --                      |    |   |                          |                                                 |                   |                        |         |     |                   |           |

**Abbildung 1: Datastream Menüeintrag im MS Excel** 

Über diesen Menüdialog stehen alle wesentlichen Funktionen zur Verfügung.

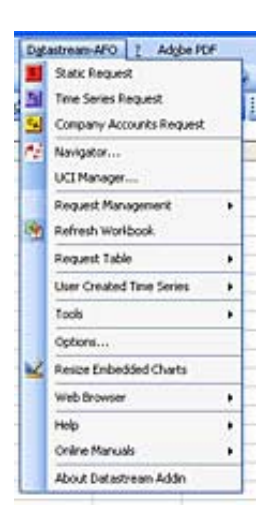

**Abbildung 2: aufgeklappter Dialog im Excel** 

#### <span id="page-7-0"></span>**2.2.2 Standard-Vorgehensweise bei der Datensuche (Series Search)**

Die Datensuche in Datastream läuft in der Regel in mehreren Schritten ab. Je nach gesuchtem Instrument kann der dazugehörige Suchdialog leicht variieren.

Je nachdem ob zeitvariable Daten (wie bspw. Aktienkurse, bilanzielle Daten, etc.) oder zeitinvariable Daten (wie bspw. ISIN, Firmenname, usw.) gesucht werden sollen, muss zwischen zwei Kategorien unterschieden werden:

- *Static Request:* Daten, die sich im Regelfall im Zeitablauf nicht ändern
- *Time Series Request:* Daten, die sich im Zeitablauf verändern

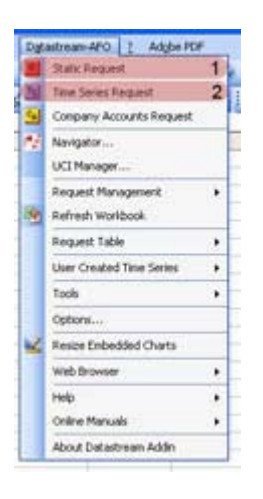

**Abbildung 3: Time Series (2) vs. Static Request (1)** 

Die dritte verfügbare Option (*Company Accounts Request*) ist nach der Eingliederung der ursprünglich eigenständigen Bilanzdatenbank Worldscope redundant. Die Daten können seitdem auch über *Time Series Request* abgefragt werden.

<span id="page-8-1"></span>Nach Wahl einer der beiden Punkte erscheint ein Dialogfeld zur Datenabfrage (vgl. [Abbildung 4](#page-8-0)).

Hierbei erfolgt die Vorgehensweise in mehreren Schritten:

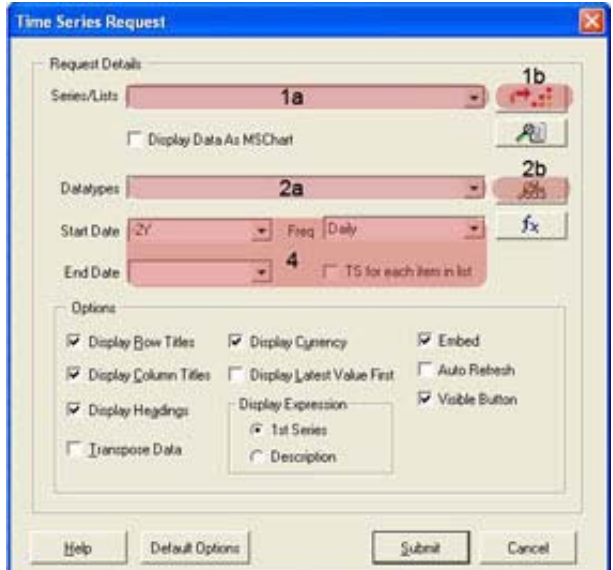

**Abbildung 4. Abfragedialog beim Advance Plugin** 

#### <span id="page-8-0"></span>1) **Wahl der gewünschten Series/List:**

Ein oder mehrere gewünschte Instrumente können entweder durch Direkteingabe einer Kennung (bspw. Datastream Code/Mnemonic oder ISIN) **(1a)** bzw. über den Navigator mittels eines Suchdialogs ausgewählt werden **(1b)**. [3](#page-8-1)

 $\overline{a}$ 

 $3$  Bei mehreren Instrumenten dient ein Komma als Separator.

<span id="page-9-0"></span>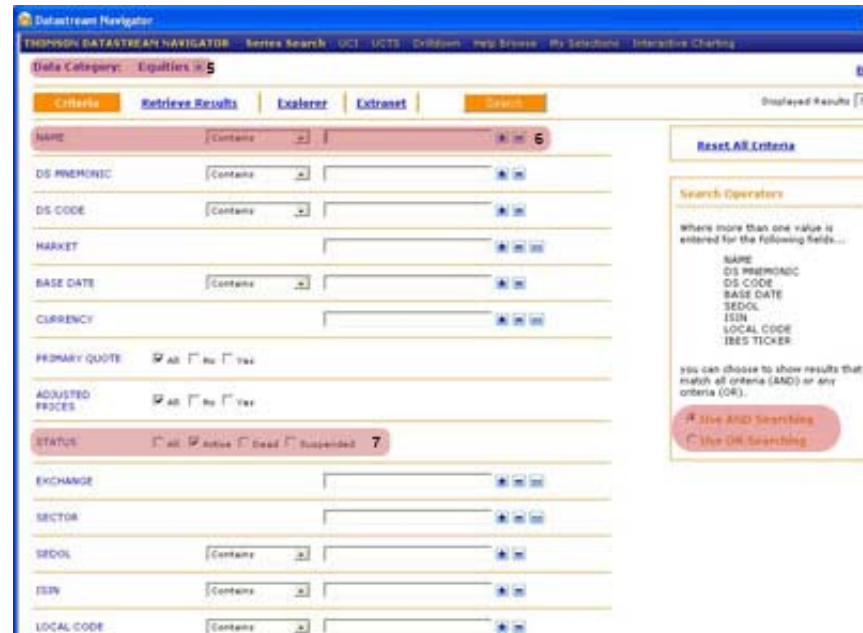

#### **Abbildung 5: Navigator**

Im letzteren Fall hat man die Möglichkeit – abhängig von der Kategorie des Instruments - anhand einer Vielzahl von Kriterien zu suchen.

Die *Kategorie[4](#page-9-0)* , der das gewünschte Instrument zuzuordnen ist, lässt sich unter **(5)** festlegen. (Um Daten zu den in Indizes enthaltenen Unternehmen zu erhalten, muss bspw. in der Kategorie *Constituent List* nach dem zugehörigen Index gesucht werden.)

Neben dem *Namen* **(6)** ist bspw. auch die Suche anhand der *ISIN[5](#page-9-0)* , dem Markt und der Währung möglich, wobei anfangs nur nach jeweils einem Kriterium gesucht werden sollte. Eine logische Verknüpfung mittels *AND* bzw. *OR* ist ebenfalls möglich.

Der Punkt *Status* **(7)** ermöglicht schließlich neben der Suche nach bspw. aktiven Zeitreihen (*Active*) auch den Zugriff nicht mehr weitergeführte Historien (*Dead*), bspw. nach einem M&A bzw. einer Insolvenz.

Aus der Treffermenge wird das gewünschte Instrument schließlich mittels Klick auf das blau unterstrichene Mnemonic ausgewählt.

 $\overline{a}$ 

<sup>4</sup> Eine Übersicht über die Kategorisierung in Datastream findet sich im Anhang ab Seite 31f.

<sup>5</sup> Falls die ISIN bekannt ist, kann das Instrument über die direkte Eingabe dieser Kennzahl ins Feld 1a von Abbildung 4 bestimmt werden. Der Umweg über den Navigator ist somit unnötig.

#### 2) **Wahl des Datentyps:**

Welche Daten zu dem in Schritt 1 festgelegten Instrument ausgegebnen werden sollen, lässt sich im 2. Schritt angeben. Wiederum ist es möglich, dies durch *Eingabe des Kürzels für den jeweiligen Datentyp* **(2a)** oder über den *Data Navigator* **(2b)** zu bewerkstelligen (vgl. [Abbildung 4](#page-8-0)).

Beim Weg über den Data Navigator erscheint wiederum ein Dialogfeld, in dem innerhalb von Datenkategorien gesucht werden kann.

|                                                           |                                 | Datatype Search - Interactive Charters |  |                                                                                   |  |  |  |  |
|-----------------------------------------------------------|---------------------------------|----------------------------------------|--|-----------------------------------------------------------------------------------|--|--|--|--|
| $\overline{19}$<br>Type All<br>Catacheam Time Sened<br>x. |                                 |                                        |  |                                                                                   |  |  |  |  |
| 10                                                        |                                 |                                        |  | Displayed Renults [75 a]                                                          |  |  |  |  |
|                                                           | <b><i><u>TRANSVALLE</u></i></b> | <b>Type</b>                            |  |                                                                                   |  |  |  |  |
|                                                           | <b>HE</b>                       | Time Series                            |  | <b>Batatype Delinition:</b>                                                       |  |  |  |  |
| Adjustment Factor ( not accumulated)                      | ALC                             | <b>Time Series</b>                     |  |                                                                                   |  |  |  |  |
|                                                           | AZ.                             | Time Barrer                            |  | To view the definition for a particular<br>Dutatype simply select the @ image and |  |  |  |  |
|                                                           | 48:314                          | <b>Time Senac</b>                      |  | the definition will be displayed here<br>12                                       |  |  |  |  |
|                                                           | m                               | Time Sansa                             |  |                                                                                   |  |  |  |  |
|                                                           | CAL                             | <b>Time Series</b>                     |  |                                                                                   |  |  |  |  |
|                                                           | DER                             | Time Sakes                             |  |                                                                                   |  |  |  |  |
|                                                           | <b>EYD</b>                      | Time Series                            |  |                                                                                   |  |  |  |  |
|                                                           | 100                             | <b>Time Sense</b>                      |  |                                                                                   |  |  |  |  |
|                                                           | DEFT                            | Time Sansa                             |  |                                                                                   |  |  |  |  |
|                                                           | <b>bi</b>                       | <b>Tirrie Sense</b>                    |  |                                                                                   |  |  |  |  |
|                                                           | <b>DD</b>                       | Time Sange                             |  |                                                                                   |  |  |  |  |
|                                                           | <b>USD</b>                      | Tone Senat                             |  |                                                                                   |  |  |  |  |
|                                                           | <b>UTAS</b>                     | <b>Time Sener</b>                      |  |                                                                                   |  |  |  |  |
|                                                           | <b>DT</b>                       | Time Series                            |  |                                                                                   |  |  |  |  |
|                                                           | <b>Dif</b>                      | <b>Time Series</b>                     |  |                                                                                   |  |  |  |  |
|                                                           | 001                             | Time Series                            |  |                                                                                   |  |  |  |  |
| Desidend: En-Disidend Date (ex. date).                    | <b>ISSS</b>                     | <b>Time Senac</b>                      |  |                                                                                   |  |  |  |  |
| Distiland: Payment Currenzi (a) data).                    | DOM                             | Time Senas                             |  |                                                                                   |  |  |  |  |
|                                                           | <b>btis</b>                     | Time Senec                             |  |                                                                                   |  |  |  |  |
|                                                           | <b>DEALE</b>                    | Time Sense                             |  |                                                                                   |  |  |  |  |
| Dreidend: Unadjusted Kate (av date)                       | uses                            | Time Sansa                             |  |                                                                                   |  |  |  |  |
|                                                           | DISE                            | Time Series                            |  |                                                                                   |  |  |  |  |
|                                                           | ELI                             | Time Sansa                             |  |                                                                                   |  |  |  |  |
|                                                           | <b>FRE</b>                      | Time Sense                             |  |                                                                                   |  |  |  |  |

**Abbildung 6: Suchdialog des Data Navigator** 

Hierbei ist wichtig, dass unter *Data Category* **(8)** der korrekte Datentyp eingestellt ist. *Die Voreinstellung stimmt hier meist nicht!*

Die verschiedenen Datentypen sind in mehrere Kategorien aufgeteilt, von denen jedoch nicht alle freigeschaltet sind. Diese lassen sich unter *Group* **(9)** auswählen. Die wichtigsten Gruppen sind *Time Series* und *Worldscope*. Die gebräuchlichsten Daten sind nochmals unter *Key Datatypes* zusammengefasst.

<span id="page-11-0"></span>Innerhalb einer Gruppe lässt ist auch die *Suche* nach Namensbestandteilen des Datentyps möglich **(10)**. Je nach Anzahl von Datentypen in einer Kategorie kann die Trefferliste *mehrere Seiten* betragen **(13)**.

Zu jedem Datentyp kann eine mehr oder minder kurze Beschreibung eingesehen werden, indem auf das *Buchsymbol* jeweils links davon geklickt wird **(11)**. Die *Beschreibung* erscheint dann im rechten Feld **(12)**.

Ausgewählt wird ein Datentyp<sup>[6](#page-11-0)</sup> mittels Klick auf das blau unterstrichene Mnemonic. Es können für ein Instrument auch mehrere Datentypen ausgewählt werden. Als Separator dient in diesem Fall ein Komma.

Daneben können auch über das blaue Funktionssymbol Formeln eingegeben werden, vgl. Kapitel [2.5](#page-26-1).

#### 3) **Weitere Angaben:**

Während in Datastream Advance ein weiterer Schritt nötig ist, kann im AFO direkt mit den Angaben des *gewünschten Zeitraums* sowie der zeitlichen Aggregation die Abfrage abgeschlossen werden **(4** in [Abbildung 4](#page-8-0)**).**

Dabei bezeichnet *Start Date* den Beginn der Zeitreihe in der Vergangenheit und *End Date* das Ende (Richtung Gegenwart). Falls das Feld freigelassen wird, wird der letzte verfügbare Wert übernommen.

Seit Service Pack 6 bietet Datastream im Abfragedialog auch die Möglichkeit der Währungsumrechnung über einen Button.<sup>[7](#page-11-0)</sup>

**Wichtig:** Es sollten innerhalb einer Abfrage mit täglichen Werten keine Zeiträume über 10 Jahre gewählt werden, da sonst aufgrund der Datenmenge die Abfrage mit einer Fehlermeldung abgebrochen wird. In solchen Fällen muss der Zeitraum auf mehrere Anfragen aufgeteilt werden.

Ein Klick auf *Submit* schließt schließlich den Abfragevorgang schließlich ab.

 $\overline{a}$ 

<sup>6</sup> Die gebräuchlichsten Datentypen bei Historien sind **P** (Price Adjusted, Preis um Kapitalmaßnahmen, jedoch keine Dividenden bereinigt) sowie **RI** (Return Index, Preis um Kapitalmaßnahmen und Dividenden bereinigt (Reinvestition)).

<sup>7</sup> **Achtung:** Die Währungsumrechnung scheint nur bei bedingten Datentypen zu funktionieren! Eine Überprüfung der Ergebnisse ist daher auf jeden Fall anzuraten!

#### <span id="page-12-0"></span>**2.2.3 Gleichzeitige Abfrage mehrerer Werte über "My Selections"**

Wenn bei einer Abfrage mehrere Datensätze gleichzeitig heruntergeladen werden sollen, die nicht Bestandteil eines Index sind<sup>[8](#page-12-0)</sup>, kann dies über das "My Selection"-Kriterium durchgeführt werden.

Im folgenden Beispiel wird nach mehreren DAX-Indizes gesucht.

Im Abfragedialog erfolgt demnach in der Data Category *Equities* die Eingabe "Dax", das Suchkriterium wird mittels *Contains* bewusst möglichst unscharf gewählt.

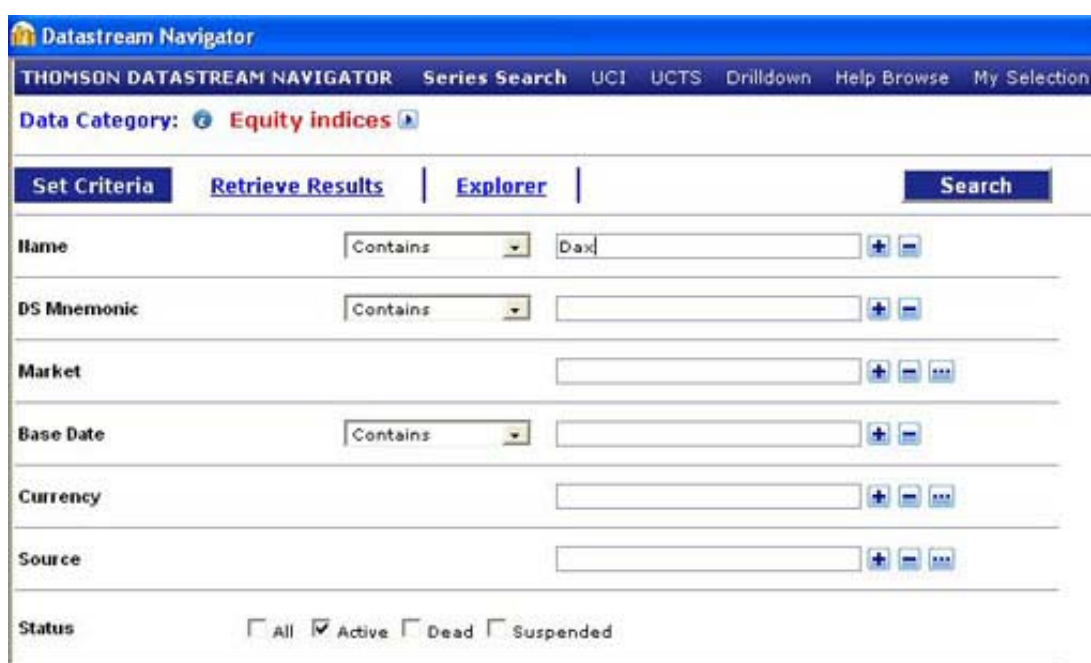

Abbildung 7: unscharfe Suche nach "Dax"

Aus der sich ergebenden Treffermenge können nun über die in [Abbildung 8](#page-13-0) farbig unterlegten **Checkboxen** mehrere Einträge gleichzeitig ausgewählt werden. Im Beispiel sind dies ein von Datastream berechneter DAX-Index (DAX 30-DS Calculated) sowie der DAX 30 Parkett (DAX 30 Performance) und der Xetra (DAX 30 Performance (Xetra)).

 $\overline{a}$ 

<sup>&</sup>lt;sup>8</sup> In diesem Fall bietet sich die Abfrage des Index über die Data Category "Constituent Lists" an, die dann die einzelnen Werte der Indexbestandteile liefert.

|    | Data Category: @ Equity indices                |                 |                         |                              |                    |  |                     | <b>Extranet</b> |                | <b>Back</b>       |       |  |
|----|------------------------------------------------|-----------------|-------------------------|------------------------------|--------------------|--|---------------------|-----------------|----------------|-------------------|-------|--|
|    | <b>Retrieve Results</b><br><b>Set Criteria</b> | <b>Explorer</b> |                         |                              |                    |  |                     |                 |                | Name contains dax |       |  |
|    | Name                                           | View Selected M |                         |                              | DS Mnemonic Market |  | <b>Base Date</b>    | Currency        | Source         | Status            | Type  |  |
| u. | CDAX (TOTAL MARKET) TURNOVER                   |                 |                         | D.                           | <b>FFTVCDX</b>     |  | Germany Jan 4 1999  | Euro            | Deutsche Börse | Active            | Other |  |
| ш  | CDAX GENERAL 'KURS'                            |                 | п                       | $\bullet$                    | CDAXGNI            |  | Germany Jan 2 1970  | Euro            | Deutsche Börse | Active            | Other |  |
| Ш  | CDAX GENERAL (KASSA) 'KURS'                    |                 |                         | $\Box$                       | CDAXGKI            |  | Germany Jan 2 1997  | Euro            | Deutsche Börse | Active            | Other |  |
| n. | CDAX GENERAL (XETRA)                           |                 |                         | $\left  \cdot \right\rangle$ | <b>XCDAXIN</b>     |  | Germany Jun 21 1999 | Euro            | Deutsche Börse | <b>Active</b>     | Other |  |
| H, | CDAX GENERAL DS-CALC.                          |                 |                         | $\blacksquare$               | CDAXGEZ            |  | Germany Jan 1 1973  | Euro            | Datastream     | Active            | Other |  |
| H, | CDAX GENERAL'PERF' INDEX                       |                 | г                       | $\blacksquare$               | CDAXGEN            |  | Germany Jan 2 1970  | Euro            | Deutsche Börse | Active            | Other |  |
| Ш  | DAX (TOTAL MARKET) TURNOVER                    |                 |                         | $\left( \mathbf{a}\right)$   | <b>FFTVDAX</b>     |  | Germany Aug 1 2003  | Euro            | Deutsche Börse | <b>Active</b>     | Other |  |
| ш  | DAX (XETRA) TURNOVER                           |                 |                         | $\blacksquare$               | <b>FFOVDAX</b>     |  | Germany Sep 5 1989  | Euro            | Deutsche Börse | Active            | Other |  |
| Ш  | DAX 200 AVERAGE                                |                 |                         | $\Box$                       | <b>DAX200A</b>     |  | Germany Jan 5 1994  | Euro            | Deutsche Börse | Active            | Other |  |
| ы. | DAX 30 'KURS'                                  |                 | г                       | $\blacksquare$               | DAXIDXI            |  | Germany Dec 30 1987 | Euro            | Deutsche Börse | Active            | Other |  |
| ш  | DAX 30 (10.00 HRS UK)                          |                 |                         | $\bullet$                    | DAXIN10            |  | Germany Aug 3 1990  | <b>Euro</b>     | Deutsche Börse | Active            | Other |  |
| н. | DAX 30 (12.00 HRS UK)                          |                 | г                       | $\left  \cdot \right\rangle$ | DAXIN12            |  | Germany Aug 3 1990  | Euro            | Deutsche Börse | Active            | Other |  |
| Ш  | DAX 30 (14.00 HRS UK)                          |                 |                         | $\blacksquare$               | DAXIN14            |  | Germany Aug 3 1990  | <b>Euro</b>     | Deutsche Börse | Active            | Other |  |
| H. | DAX 30 (16.00 HRS UK)                          |                 | п                       | $\blacksquare$               | DAXIN16            |  | Germany Aug 3 1990  | Euro            | Deutsche Börse | Active            | Other |  |
| Ш  | DAX 30 (LATE) PERFORMANCE                      |                 |                         | $\blacksquare$               | DAXL30X            |  | Germany Nov 3 2003  | Euro            | Deutsche Börse | Active            | Other |  |
| ш  | DAX 30 DS-CALCULATED                           |                 |                         | ◾                            | <b>DAXINDZ</b>     |  | Germany Jan 1 1973  | Euro            | Datastream     | Active            | Other |  |
| Ш  | <b>DAX 30 PERFORMANCE</b>                      |                 | $\frac{1}{2}$           | $\blacksquare$               | <b>DAXINDX</b>     |  | Germany Dec 31 1964 | Euro            | Deutsche Börse | Active            | Other |  |
| м. | DAX 30 PERFORMANCE (XETRA)                     |                 | $\overline{\mathbf{v}}$ | $\blacksquare$               | <b>XETRDAX</b>     |  | Germany Jul 1 1991  | Euro            | Deutsche Börse | Active            | Other |  |
| u. | <b>DAX 40 AVERAGE</b>                          |                 |                         | $\blacksquare$               | DAX40AV            |  | Germany Jan 5 1994  | Euro            | Deutsche Börse | Active            | Other |  |
| ш  | <b>DAX STATISTICS</b>                          |                 |                         | ▣                            | <b>DAXSTAT</b>     |  | Germany Jan 5 1994  | Euro            | Deutsche Börse | Active            | Other |  |
|    |                                                |                 |                         |                              |                    |  |                     |                 |                |                   |       |  |

**Abbildung 8: Auswahl der abzufragenden Zeitreihen über die farbig hinterlegte Checkboxen** 

<span id="page-13-0"></span>**Bestätigt** wird eine Mehrfachauswahl über einen Klick auf *My Selection* in der blau unterlegten Titelleiste, vgl. [Abbildung 9.](#page-13-1)

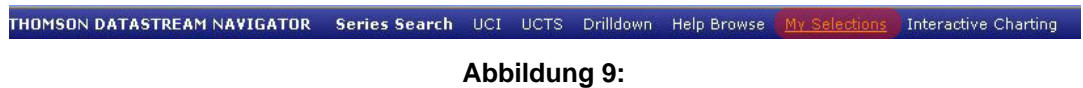

<span id="page-13-1"></span>In einer **Übersicht** werden die ausgewählten Zeitreihen dargestellt. Hier können ggf. nochmals Anpassungen vorgenommen, also einzelne Werte aus der Liste entfernt werden.

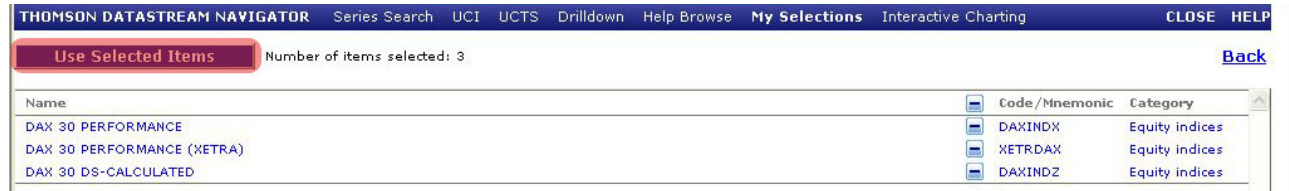

#### **Abbildung 10: Anzeige der Auswahl**

Nach der **Bestätigung** über *Use Selected Items* werden die Mnemonics übernommen.

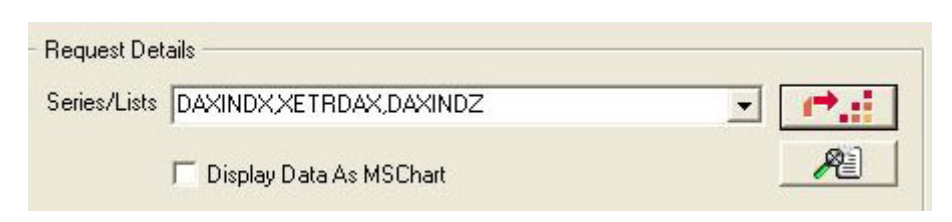

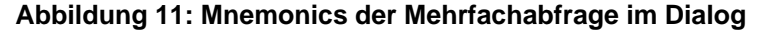

#### <span id="page-14-0"></span>**2.2.4 Suche über das Drilldown-Menü im Navigator**

Neben der gewöhnlichen Suche anhand der Series Search (vgl. vorhergehender Gliederungspunkt) ist es weiterhin möglich, über das sogenannte Drilldown-Menü zu suchen.

Hierzu wählt man im Suchdialog des Navigators aus der blauen Leiste im oberen Bereich den Link *Drilldown* aus.

Je nach voreingestellter Kategorie im Navigator (hier in [Abbildung 7](#page-14-1) Equities) lässt sich die Suche anhand spezifischer Kategorien (Länder→Branchen) systematisch eingrenzen.

<span id="page-14-1"></span>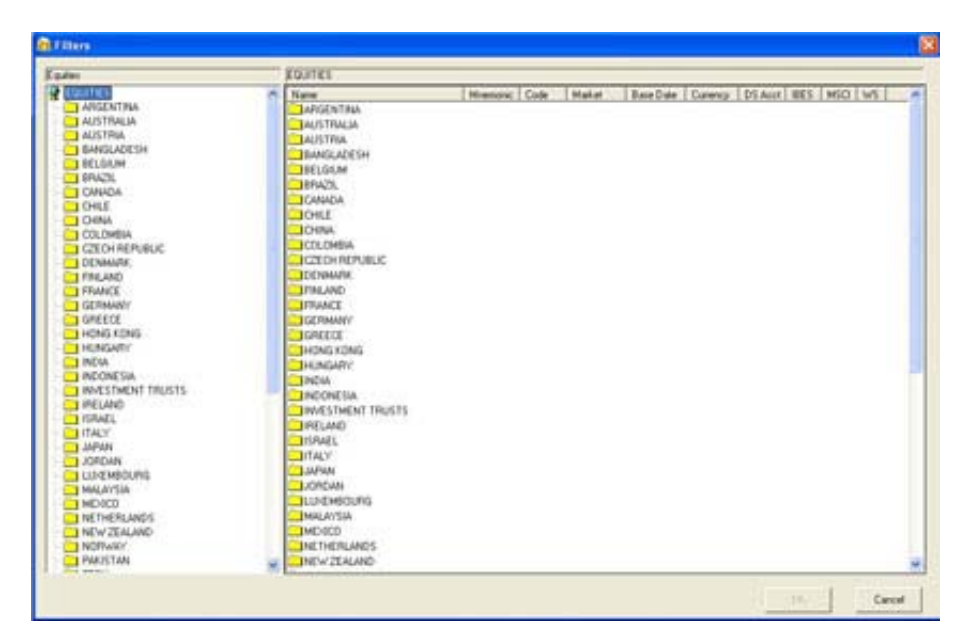

**Abbildung 12: Drilldown-Dialog im Navigator** 

#### <span id="page-15-0"></span>**2.2.5 Datensuche anhand des Help Browsers im Navigator**

Die dritte Suchmöglichkeit stellt der *Help Browser* dar. Auch dieser ist über die blaue Leiste im Navigator aufrufbar und präsentiert sich entsprechend der eingestellten Kategorie (hier Equity Indizes).

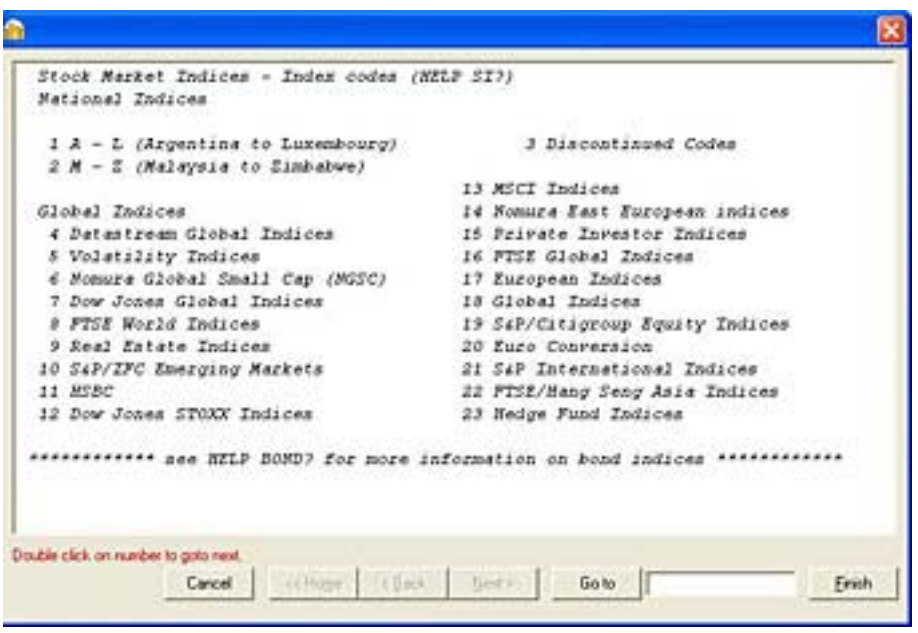

**Abbildung 13: Help Browser im Navigator (hier Indizes)** 

Per Eingabe der jeweils vorangestellten Nummer und Klick auf *Go to* kann innerhalb der Hierarchie navigiert werden. Alternativ ist auch ein Doppelklick auf den entsprechenden Eintrag möglich. Von Vorteil ist hierbei neben der Kategorisierung auch die Anzeige der jeweils verfügbaren Datentypen.

#### *Anm.:*

Der Help Browser ist nur für die Datentypen *Equity Indices, Constituent Lists, Bond Indices, Exchange Rates, Futures and Options, Economics and Commodities* verfügbar.

#### <span id="page-16-0"></span>**2.2.3 Datenabfrage an den Beispielen BMW und DAX**

Im folgenden Beispiel sollen von der BMW AG sowie vom DAX tägliche Daten gezogen werden. Bei BMW soll der Zeitraum von 01.01.1991 – 31.12. 2005 laufen, der Datentyp soll RI (Total Return Index) sein, beim DAX (ISIN DE0008469008) soll der Zeitraum vom heutigen Tag 2 Jahre zurückreichen, Datentyp soll P sein.

Die folgenden Punkte 2.3 und 2.4 sind nur stichpunktartig aufgeführt und werden nur bei Bedarf angesprochen, da sie sich eher an fortgeschrittene Anwender richten.

### **2.3 Einfache Abfrage mehrerer Datensätze über Request Tables**

Mittels Request Tables lassen sich mehrere Daten bzw. Daten aus unterschiedlichen Kategorien sehr einfach und strukturiert abfragen.

So ist es bspw. möglich auf diesem Wege diverse Aktienkurse, Indexstände und Bonds abzufragen und diese in drei verschiedene Sheets auszugeben.

#### **Anlegen einer neuen Request Table:**

Eine neue Request Table wird aus Excel angelegt über den Menüpunkt

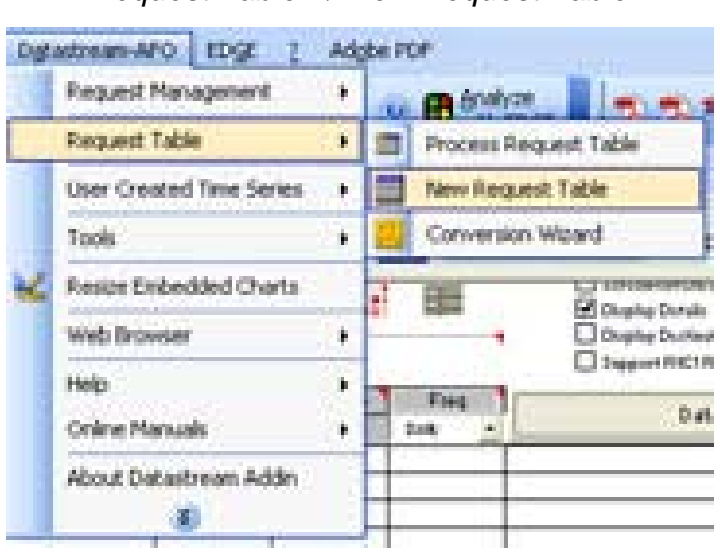

*Request Table* → *New Request Table* 

**Abbildung 14: Menüpunkt** *Request Table* 

Nun öffnet sich ein vordefiniertes Excel Sheet, in dem man zeilenweise jeweils eine oder mehrere Abfragen eintragen kann. Diese werden dann mit Klick auf den Button *Process* 

#### *Table* schließlich gemeinsam abgearbeitet.

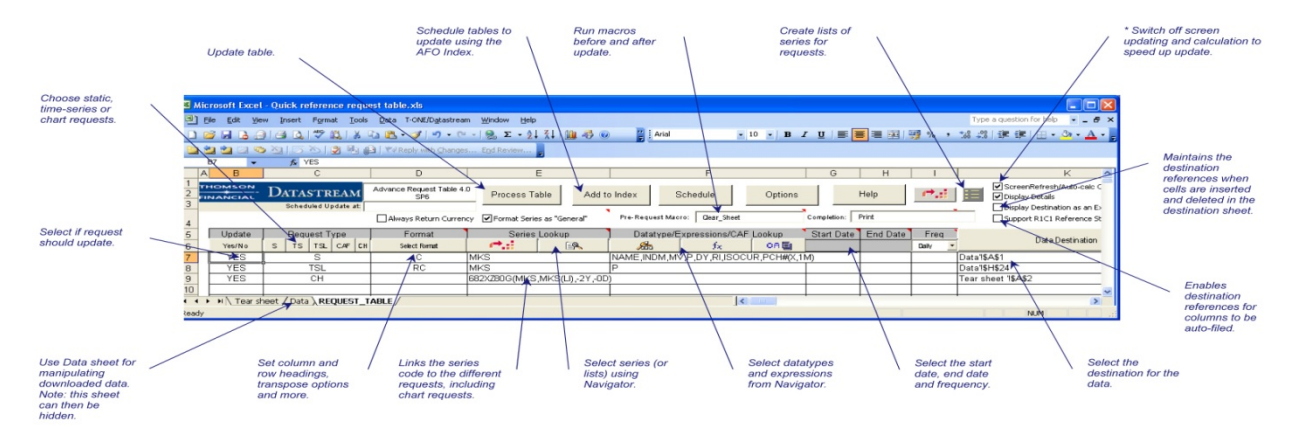

#### **Abbildung 15: Übersicht Request Table**

Zur Erklärung der Abbildung 15:

- Spalte "Update": Soll der Datensatz der betreffenden Zeile aktualisiert werden?
- Spalte "Request Type":
	- $\bullet$  S = Static data request
	- TS = Time series data request
	- TSL = Time series list data request
	- CAF = Company accounts data request
	- CH = Chart request

Hier sind insbesondere die zwei Datentypen "S" und "TS" zu unterscheiden. "S" umfasst zeitkonstante Daten, wie z.B. Name einer Gesellschaft, Sitz einer Gesellschaft, o.ä. . "TS" hingegen beinhaltet zeitveränderliche Daten. Wichtigstes Beispiel hierfür sind Aktienkurse. - Spalte "Format": Hier können Einstellungen zu den Eigenschaften der zu erzeugenden

Tabelle vorgenommen werden:

- No headings X
- Row and column headings RC
- Titles with row and column headings RCH
- Titles with row headings RH
- Row and column data transposed with no headings T
- Row and column data transposed with row headings TR
- Row and column data transposed with column headings TC
- Row and column data transposed with row and column headings TRC
- Data annualised for company accounts data items A
- Currency Symbol: \$

- Spalte "Series Lookup": Hier ist die Kennung (Mnemonic oder ISIN) des gewünschten Instruments anzugeben. Zur Suche kann aber auch hier wiederum der Navigator eingesetzt werden (linker Button in der Spalte). Es kann jedoch auch mit Listen gearbeitet werden (rechter Button in der Spalte).

- Spalte "Datatype/Expressions/CAF Lookup": Hier sind die Datentypen anzugeben, die zum jeweiligen Instrument abgefragt werden sollen. Insbesondere ohne die Kenntnis der jeweilgen Kürzel bietet sich die Verwendung des Navigators an (linker Button in der Spalte).

- Spalte "Start Date": Startzeitpunkt der Datenabfrage Hinweis: Bitte systemeinstellungsabhängige Formatierung des Datums beachten

- Spalte "End Date": Endzeitpunkt der Datenabfrage, bleibt dieses Feld leer so bildet automatisch der letzte verfügbare Datensatz den Endzeitpunkt.

- Spalte "Freq"(-uency): Hier ist die Häufigkeit des Datensatzes einzustellen z.B. daily

- Spalte "Data Destination": Anzugeben ist der Zielpfad, wo die jeweiligen Datensätze ausgeben werden sollen. Der Zielpfad setzt sich zusammen aus dem Namen des gewünschten Tabellenblattes und der ersten Zelle des Zielbereiches (in diesem Tabellenblatt).

Sind die Einstellungen der Request Table abgeschlossen können durch den Button "Process Table" die Datensätze aktualisiert bzw. abgerufen werden; die Daten werden in der "Data Destination" ausgegeben.

### <span id="page-19-0"></span>**2.4 Verwendung lokaler Listen (Local Lists)**

*Zweck:* 

Zusammenfassen von häufig genutzten Serien (Gruppen), die dann anstatt jeweils individuell mit einer einzigen Abfrage herunter geladen werden können.

Unter einem Listennamen (List Title) können somit mehrere individuelle Zeitreihen zusammengefasst werden, die dann mit diesem Namen angesprochen werden können.

> individual Series #N  $\vert$  $\vert$  $\overline{\phantom{a}}$ List Title $\langle$  $\sqrt{ }$ ... individual Series #2 individual Series #1

#### **Arten von Listen:**

- **Local lists: Example 20** über "List Wizard" erstellbar, werden lokal gespeichert (können auch auf DS-Server geladen werden)
- **DS Constituent list:** von DS bereitgestellte Listen (Industry Standard bzw. Markt/Sektor) - können vom DS-Server über "List Wizard"
	- heruntergeladen und manuell angepasst werden • **User lists:** von Usern erstellte Listen, die vom DS-Server geladen
		- werden können

#### **i) Abfragen einer Local list**

→ Drop-Down *Categor*y→*Local lists*

**ii) Einsehen:** 

 $\rightarrow$  Project

#### **iii) Aktualisieren**

**iv) List Wizard** 

Funktionsumfang:

- Erstellen neuer Liste
- Editieren von bestehenden Listen
- Herunterladen von Constituent lists vom DS-Server
- Herunterladen von User lists vom DS-Server
- Herunterladen von UCI (= User Created Indices) von DS
- Herunterladen einer DS-Bond list
- Zusammenfügen lokaler Listen

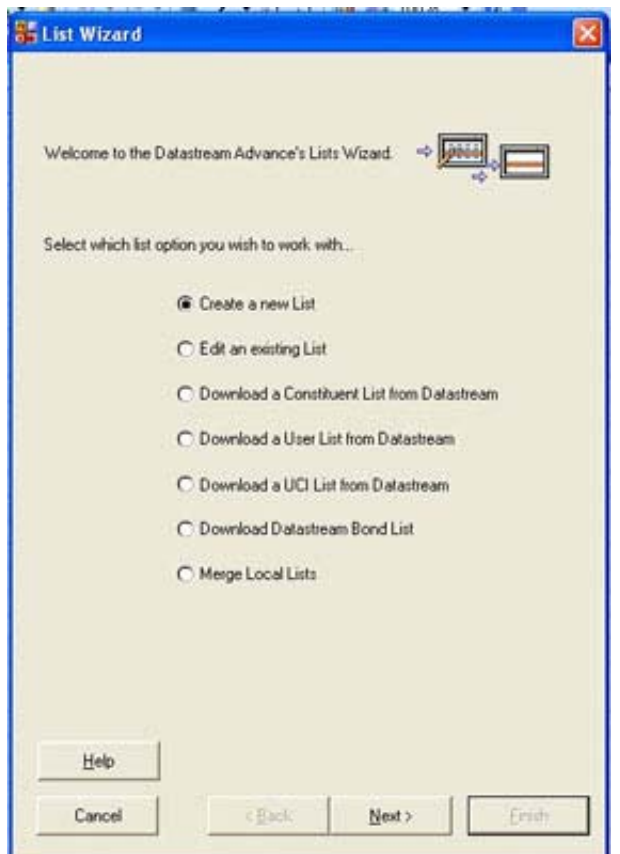

**Abbildung 16: Local Lists Dialog** 

#### **Erstellen einer Local List:**

- 1. *Category* → *Local list* wählen
- 2. *List Wizard* Button (oder Tools → List Wizard)
- *3. Create a new list*
- 4. wie bei "normaler" Abfrage, aber Mehrfachauswahl möglich (Data Category, Series Navigation)
- 5. Veränderung über *short list*, ↑, ↓, Buttons

<span id="page-22-0"></span>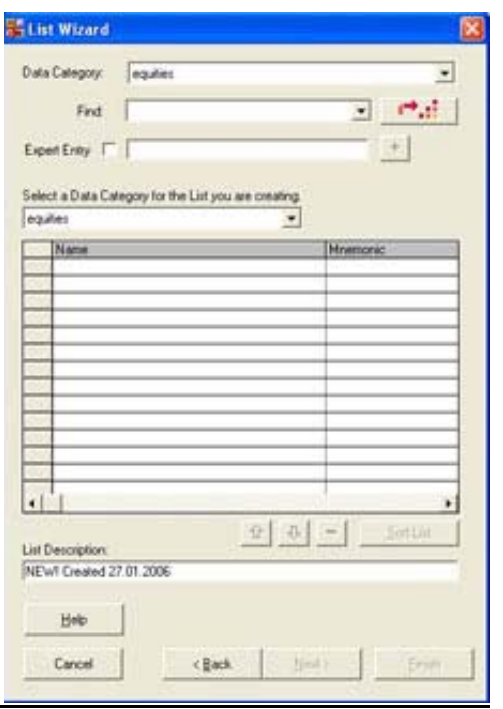

**Abbildung 17: Erstellen einer neuen List über den List Wizard** 

Ebenso sind das Editieren sowie der Download von Lists (Constituent Lists) möglich.

#### **2.5 User Created Indices (UCI)**

Ziel:

Verwaltung eigener Indizes; jeder Index basiert auf einer Liste einzelner Zeitreihen. Nach erstmaliger Erstellung wird Index automatisch (innerhalb von 24h) berechnet, ab dann jeweils einmal täglich.

Erstellung/Berechnung von

- Index lists X#ABC
- Indizes X%ABC möglich.

#### **Vorgehensweise Indexerstellung (Index list)**

- 1. *Tools*→ *UCI Manager*
- 2. *Create New List*→ *List Editor*
- 3. Vergabe des Mnemonics (erste Stelle muss Buchstabe sein, max. 6 Zeichen lang)
- 4. Beschreibung der Liste
- 5. Auswahl der Bestandteile
	- → *Series Navigation*-Button (indiv. equities)
	- → *List Picker* (local list/ user list)

Abschließend wird die Liste mittels *Save* gespeichert.

#### **Vorgehensweise Indexberechnung (Calculate Index)**

- 1. *Tools*→*UCI Manager*
- 2. Auswahl der gewünschten Indexliste, die berechnet werden soll und Klick auf *Modify Index*-Button
- 3. *Request Calculation*-Button wählen
- 4. Auswahl des Basisjahres (base date), ab dem der Index starten soll (bei fehlender Eingabe wird frühest möglicher Zeitpunkt gewählt)
- 5. Optional: End Date
- 6. *Calculation type* auswählen
	- $\rightarrow$  *trial*: experimentell (einmalige Berechnung, wird nicht von DS aktualisiert)
	- → *auto*: wird automatisch alle 24h von DS berechnet (ab Folgetag der Request)
- 7. Währung wählen
- 8. *Submit Request*–Button
	- → Status *pend*, bis Berechnung erfolgt

#### <span id="page-24-0"></span>**Vorgehensweise: UCI ansehen**

→ Category: *User Created Indices* bei *Request*

#### **Vorgehensweise: Editieren**

Index Status

- *Trial* (Pend/Error)
- *Auto* (Pend/Error/Now/Halt)

## **2.6 User Created Time Series (UCTS)**

Reihe von Werten zu verschiedenen Zeitpunkten, die vom User erstellt und bei DS gespeichert werden können

Erstellung über Spread Sheet (Excel) möglich, kann Funktionen enthalten und sich bereits auf bestehende Zeitreihen beziehen, bspw

log(DAX)

#### **Vorgehensweise (AFO)**

- 1. *User Created Time Series*→*New UCTS table* wählen (Menü) und Workbook (oder Datei) speichern
- 2. Name vergeben für die Zeitreihe
- 3. *Series Code* vergeben (muss mit TS starten, gefolgt von 6 Zeichen, bspw. TSUkRpI1)
- 4. *Management Group*, zu der die UCTS zugeordnet werden soll, eingeben (bspw. UK) max. 10 Zeichen

**Anm.:** Management Groups dienen zur Organisation der Zeitreihen (1-10 Zeichen im Namen; bis zu 200 Zeitreihen je Management Group)

5. Anzahl der Nachkommastellen, die angezeigt werden sollen, festlegen (Eingabe

oder Auswahl aus Dropdown-Box und Bestätigung mit *Add*-Button)

- 6. (optional): Maßeinheit angeben (bspw. tons, US\$ millions, index)
- 7. AS%: Yes: Werte werden prozentual ausgegeben
	- No: Werte sind tatsächliche Werte
- 8. *Frequency conversion* gibt Verhalten an, wenn eine geringere Periodizität gefordert wird, als die, in der die Daten gespeichert werden
- 9. *Data Alignment* für an Frequency angepasste Daten angeben
- 10. (optional): Währung für Geldwerte angeben
- 11. *Upload type* festlegen:
	- Full alle Werte zu DS hochladen
	- Partial nur durch Editierung einer Zeitreihe geänderte Werte hochladen
- 12.*Date Range*-Button:

Anfangs- und Enddaten eingeben

Frequency eingeben (täglich, wöchentlich, monatlich, quartalsweise, jährlich)

- 13. Werte eintragen zu angezeigtem Datum
- 14.*Upload*-Button zum Speichern drücken

#### <span id="page-26-0"></span>**Vorgang: Editieren einer UCTS**

- 1. *User Created Time Series*→*New UCTS table*
- 2. Select Code-Button drücken (Anm.: Cursor muss im Code-Feld sein!)
- 3. Suche und Auswahl der zu editierenden Reihe
- 4. *Download*-Button drücken (Anm.: Cursor muss im Code-Feld sein!)
- 5. Falls neue Werte hinzugefügt werden sollen, *Set data range*-Button drücken und neues Enddatum angeben
- 6. Änderungen vornehmen und *Upload*-Type wählen

Full alle Werte zu DS hochladen

Partial nur durch Editierung einer Zeitreihe geänderte Werte hochladen

7. *Upload*-Button drücken zum Speichern (Anm.: Cursor muss im Code-Feld sein!)

#### <span id="page-26-1"></span>**2.7 Functions and Expressions**

In Datastream lassen sich Daten über Funktionen oder Ausdrücke manipulieren. Ein Ausdruck kann auch aus einer (oder mehreren) Funktionen bestehen.

#### **2.7.1 Expressions (Ausdrücke)**

Bsp.: Es soll ein Aktienkurs in Prozent eines dazugehörigen Price Index ausgedrückt werden:

Toyota (J:TYMO) : Aktie

Japanese Motor Industry Price Index (AUTOSJP)

Die dazugehörige Expression lautet:

J:TYMO / AUTOSJP \* 100

<span id="page-27-0"></span>Es existieren 2 Arten von Expressions:

- *standard*: bezieht sich auf spezielle, nicht abänderliche Instrumente (s. obiges Beispiel)
- *symbolic*: allgemeine Expression, die dazugehörigen Instrumente X und Y können variieren (X:Equity Series, Y:Market Index)

X(DY) / Y \* 100

#### **2.7.2 Funktionen**

Expressions können auch Funktionen enthalten, die es ermöglichen, von DS bereitgestellte Daten zu manipulieren

#### **Beispiele für eine standard und eine symbolic function:**

*Moving Average Berechnung* (Gleitender Durchschnitt):

MAV#(BP, 3) berechnet 3-Monats Moving Average der BP-Aktie

*Funktion PCH#()*, Percentage Change:

**(**PCH#(X(EPS)),Y) berechnet Gewinnwachstum für eine festzulegende Reihe X über eine festzulegende Zeitperiode Y

*Anzahl der angezeigten Dezimalstellen zwingend vorgeben:* 

DPL#(X,9) Decimal Places: Anzahl Nullstellen (hier das Maximum 9)

#### <span id="page-28-0"></span>**2.7.3 Benutzen einer Expression**

Über den Expression Picker ist ein Zugriff auf bereits vorhandene Ausdrücke möglich.

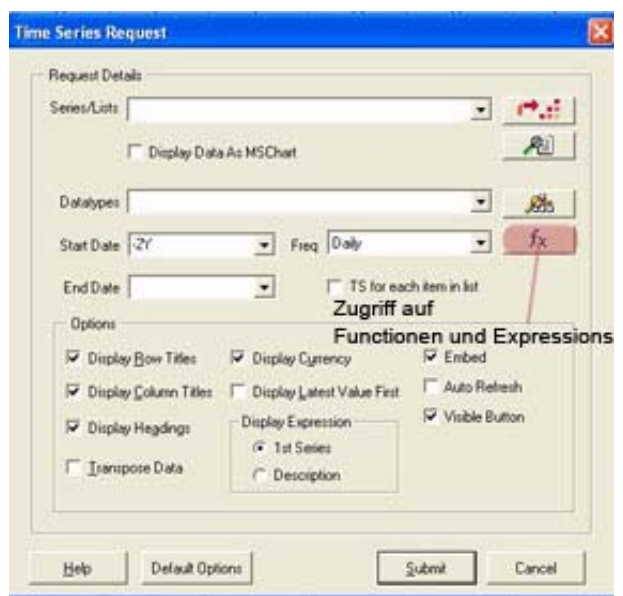

**Abbildung 18: Zugriff auf Funktionen und Expressions** 

Im Request Dialog (vgl. [Abbildung 4\)](#page-8-0) kann über den dazugehörigen Button sowohl auf den Expression Picker als auch den Expression Builder (vgl. [2.5.4](#page-29-1)) zugegriffen werden.

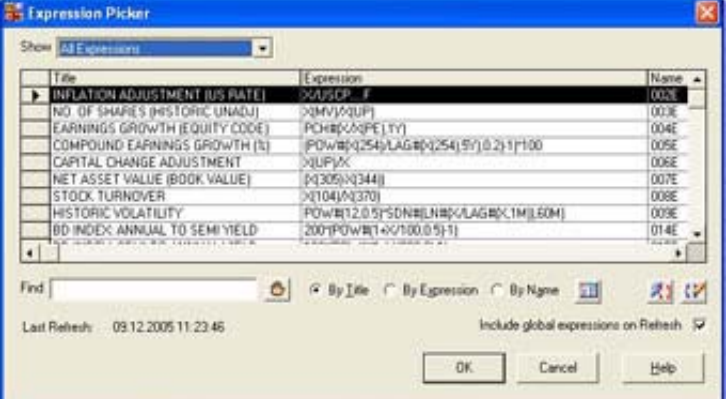

**Abbildung 19: Expression Picker Dialog** 

Expression Picker Dialog zeigt alle verfügbaren Ausdrücke, neu erstellte werden automatisch zu der Liste hinzugefügt. Von DS neu angebotene Ausdrücke können über den Refresh-Button nachgeladen werden.

#### <span id="page-29-1"></span><span id="page-29-0"></span>**2.7.4 Eigene Expression erstellen (Expression Builder)**

Neben den bereits existierenden Ausdrücken lassen sich auch mittels des Expression Builders eigene erstellen. Dazu wählt man im Expression Picker Dialog den Button für den Expression Builder.

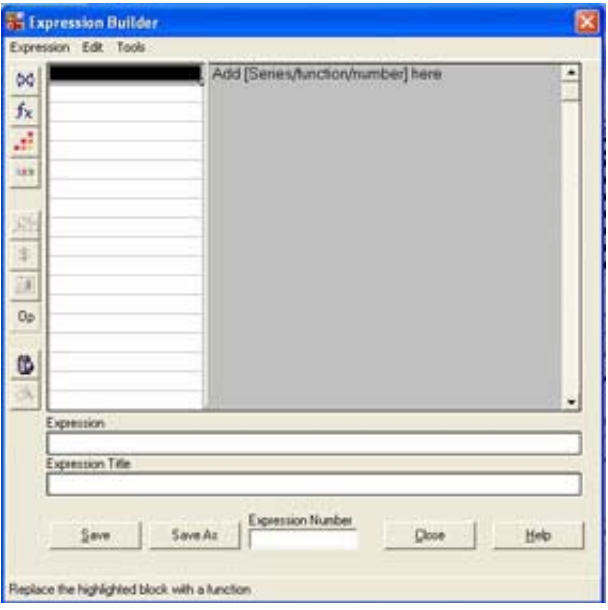

**Abbildung 20: Expression Builder Dialog** 

Das Erstellen von Expressions verläuft nach dem "Baukastenprinzip", d.h. man wählt über die auf der linken Seite befindlichen Buttons die dazugehörigen Einzelbestandteile des Gesamtausdrucks (bspw. Funktion) und vervollständigt somit allmählich den Ausdruck.

Wie bereits erwähnt, kann zwischen zwei Arten von Expressions unterschieden werden, den statischen und den symbolischen. Während erstere sich auf ein oder mehrere fest vorgegebene Instrumente beziehen und nur für diese genutzt werden können, ist bei letzteren die Anwendung auf eine Vielzahl gleichartiger Instrumente möglich.

Ein Beispiel für die Erstellung einer *Standard Expression* stellt der nachfolgende Ausdruck dar, der den Quotienten aus den Price-Earnings des GLAXO Wellcome Stock und des FTSE All Share in Prozent angibt.

#### GLXO(PE) / FTALLSH(PE) \* 100

#### **Vorgehensweise:**

- 1. Im Request Screen *Composition* tab auswählen
- 2. *Expression Builde*r-Button drücken; dies öffnet das obige Dialogfenster
- 3. Auswahl einer Zeitreihe (Series-Button drücken)
- 4. Häkchen bei *Use as symbolic* entfernen (→ statischer Ausdruck)
- 5. *Equity* auswählen (Kategorie)
- 6. Nach Glaxo Wellcome Aktie suchen und diese auswählen
- 7. *Ok* klicken und Warnmeldung mit *Ye*s bestätigen
- 8. *Datatype*-Button auswählen; dies öffnet den Datatype-Navigator
- 9. Nach *Price Earnings*-Datatype (PE) suchen
- 10. Auf den Button für mathematische Operatoren klicken und "*/"* wählen
- 11.-15. analoges Vorgehen (vgl. Schritte 3-7) für den FTSE All Share
- 16. *Datatype*-Button drücken
- 17. *PE* suchen und als Datentyp auswählen
- 18. Math Operator-Button drücken und "\*"-Zeichen auswählen
- 19. *Number*-Button drücken, '100' eingeben und mit *OK* bestätigen
- 20. *OK* klicken, um Expression abzuspeichern

<span id="page-31-0"></span>Um das beschriebene Beispiel in eine symbolic expression abzuändern,

#### **ii) Symbolic Expression (dynamisch)**

- $\rightarrow$  gleiches Vorgehen wie bei i)
- $→$  **Checkbox** *Use as Symbolic* muss aktiviert sein

⇒ Falls der erzeugte Ausdruck vollständig, logisch und fehlerfrei ist, wird ihm eine eindeutige Bezeichnung (Code) zugewiesen und der Ausdruck auf den DS-Server hochgeladen.

#### <span id="page-31-1"></span>**2.7.5 Eliminieren von Einträgen an Nicht-Handelstagen**

Im Gegensatz zu Reuters 3000 Xtra, das Tage, an denen kein Handel stattfindet mit *#N/A ND* kennzeichnet bzw. von vornherein eliminiert, gibt Datastream an solchen Tagen oftmals den Kurs/Indexstand des letzten Handelstages aus.

Daher ist es – neben den sonstigen Plausibilitätschecks, denen man den Datensatz unterziehen sollte – umso wichtiger, derartige (fehlerhafte) Werte zu eliminieren.

Datastream bietet die Möglichkeit, dies mittels einer Expression zu erledigen, wobei sich die Syntax für Einzelinstrumente von der für Indizes unterscheidet.

Für **Einzelinstrumente**, wie bspw. Aktien, erstellt man über den Expression Builder eine symbolic expression (vgl. Kapitel [2.5.4\)](#page-29-1), die man dann in die Abfrage einbindet:

#### X(P#S)

Dagegen lautet die analoge Expression für **Indizes** wie folgt:

#### X(PI#SI)

Diese kann man dann über die gewöhnliche Datenabfrage als Funktion einfügen.<sup>[9](#page-31-0)</sup>

 $\overline{a}$ 

<sup>9</sup> Beide Funktionen sind am Lehrstuhlrechner bereits vorhanden und können auch über die Namen E004 (für Indizes) bzw. E005 (für Einzelinstrumente) angesteuert werden.

#### **Wichtiger Hinweis:**

Trotz der beiden Funktionen sollte man unbedingt per stichprobenartiger Überprüfung sicherstellen, dass tatsächlich alle Nicht-Handelstage eliminiert wurden.

## <span id="page-33-0"></span>**3 Weitere Informationen und Anfragen an den Support**

## **3.1 Datastream Helpdesks (nur per E-Mail!)**

Der Datastream Helpdesk ist für normale Anwender nur per E-Mail erreichbar.

Sie haben die Wahl zwischen zwei möglichen Adressen:

TF.HelpdeskDE@Thomson.com (Frankfurt)

Help@tfeurope.com

Beide Helplines sind jeweils von 8.30 - 18.00 besetzt.

#### **Wichtig:**

Bitte geben Sie bei Ihrer Anfrage **immer Uni und Lehrstuhl an!!!** 

#### **Anm.:**

Anfragen an Thomson Financial sind per E-Mail zu stellen; im Vorfeld sollte mit dem lokalen Betreuer (Wolfgang Hößl) kurz Rücksprache gehalten werden!

#### <span id="page-34-0"></span>**3.2 Datastream Extranet**

Unter der Internetadresse

*http://extranet.datastream.com* 

kann auf die Supportplattform von Thomson Financial zugegriffen werden.

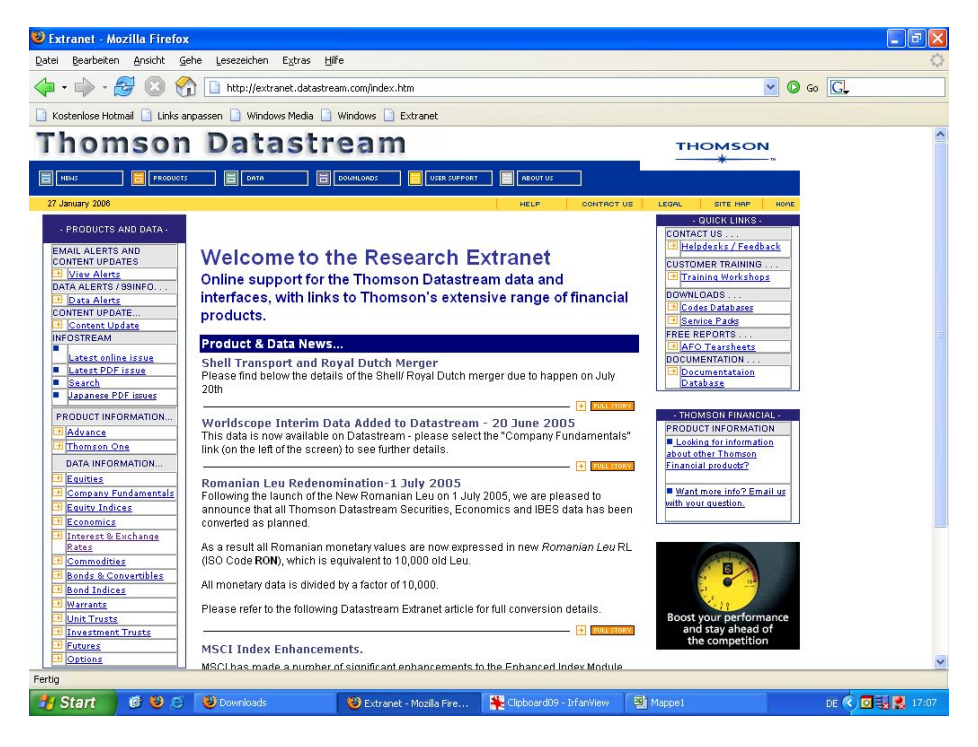

**Abbildung 21: Thomson Extranet - Datastream Support-Plattform** 

Dazu ist auf der Website ein Login nötig, der wie folgt lautet:

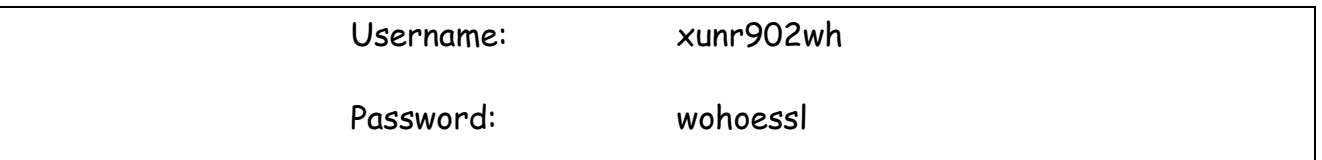

Neben weiterführenden Informationen zu den verfügbaren Daten und Datentypen sind bspw. auch für gewisse Anwendungsbereiche speziell angepasste Excel-Workbooks verfügbar.

#### *Hinweis:*

Ein Login sollte nur vom Datastream-Rechner aus erfolgen, dort sind der Username und das Passwort gespeichert!

## <span id="page-35-0"></span>**Anhang**

## **Datastream-Kategorisierung**

Welcome to Navigator – the following table shows the series available in the different Data **Categories** 

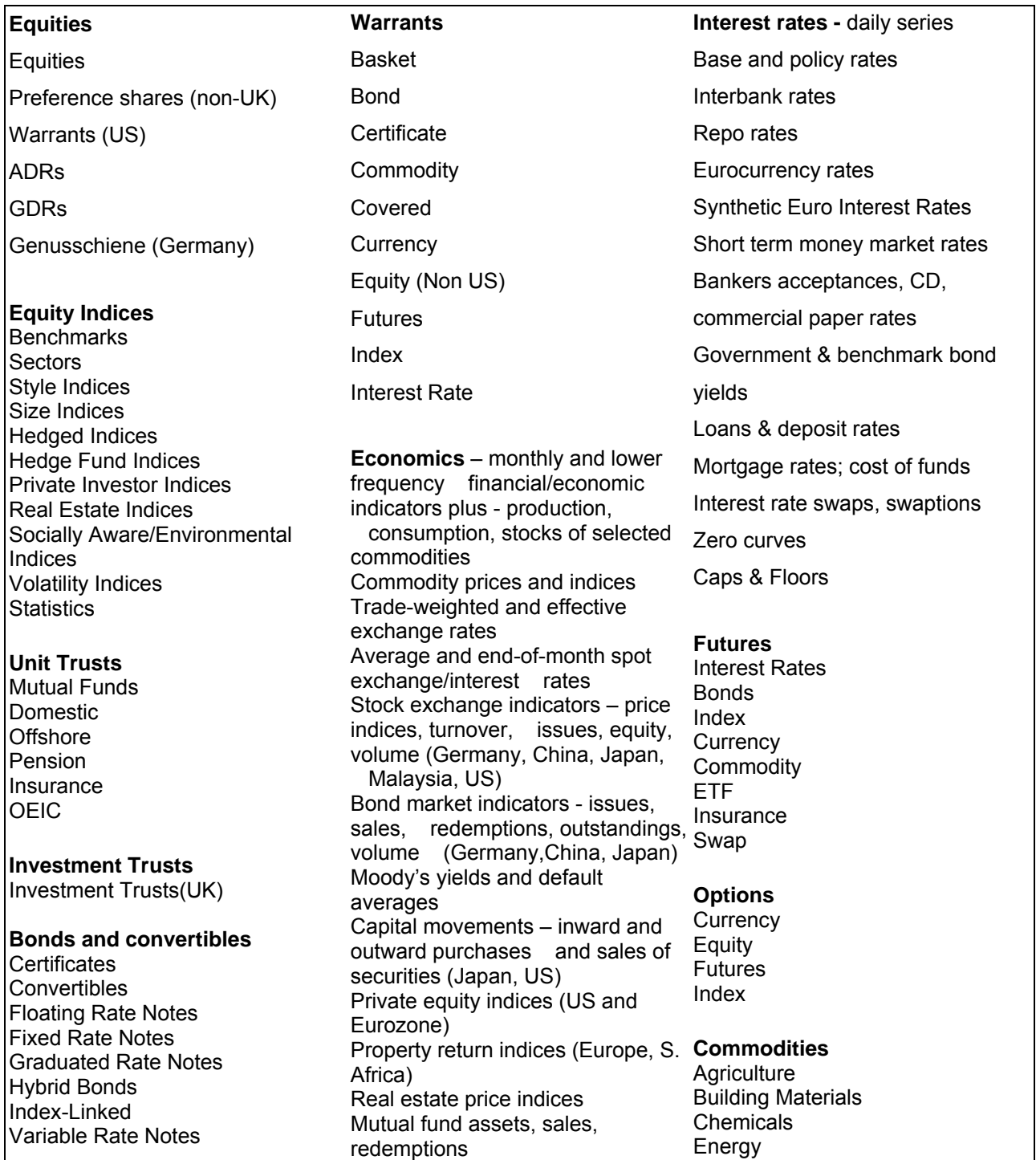

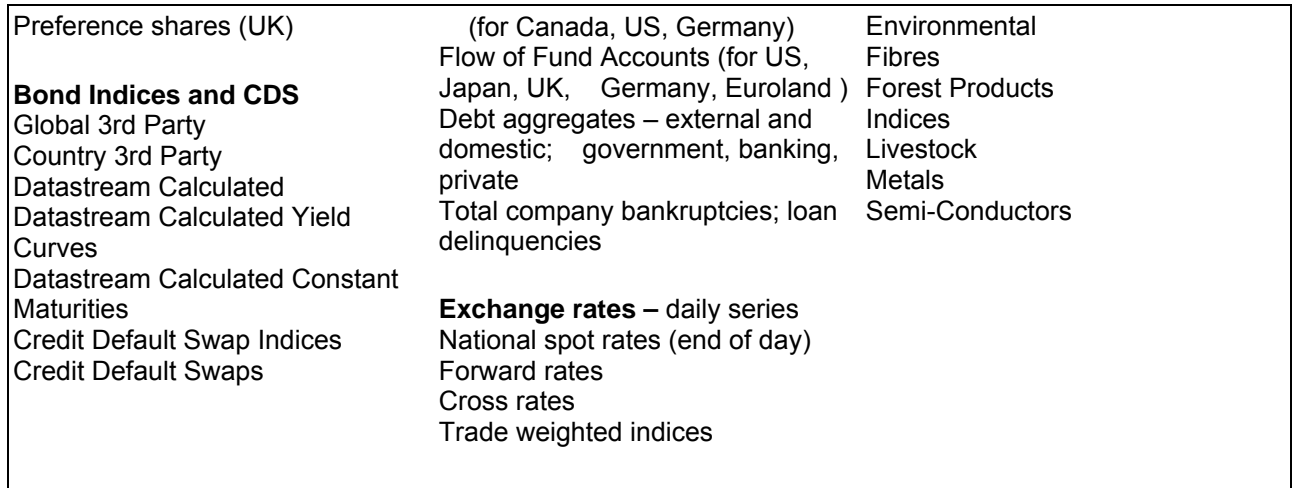

#### *Anmerkung:*

Die Bilanzdatenbank Worldscope ist gegenwärtig nur in der Basic-Version verfügbar. Somit besteht nur eingeschränkter Zugriff auf die vorhandenen Datentypen.

Sofern bei der Abfrage eines derartigen Datentyps die Fehlermeldung *#N/A* erscheinen sollte, ist damit zu rechnen, dass dieser nicht im Umfang der Basic-Version enthalten ist.

Allerdings kann es auch möglich sein, dass lediglich das Datenfeld nicht belegt ist.

#### **Übersicht über die Funktionen der Request-Table**

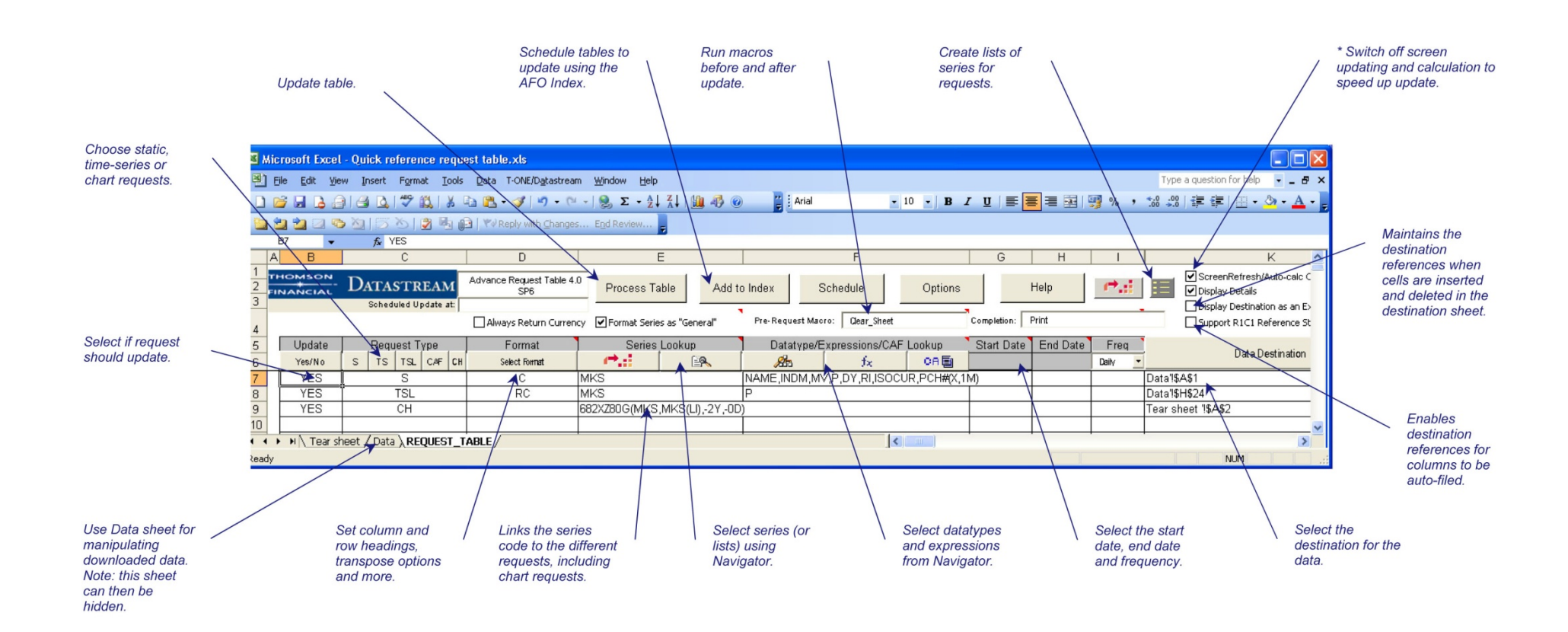